### **Consideraciones**

- ➢ Para realizar la inscripción de la cuenta de un fondo de inversión, necesitas una carta en PDF emitida por la entidad dueña del fondo, que contenga la siguiente información:
	- $\checkmark$  Nombre y NIT de tu empresa
	- ✓ Nombre y número de cuenta del fondo de inversión
	- $\checkmark$  Debe aclarar que tu empresa tiene la calidad de único titular del fondo inversión
	- $\checkmark$  Debe estar firmada por el representante legal de la fiduciaria o correo autorizado

### **Importante**

- $\triangleright$  El certificado no debe ser mayor a 30 días
- ➢ La inscripción de la cuenta quedará en el mismo día, una vez este aprobada, se puede realizar inmediatamente operaciones hacia esa Fiduciaria o Comisionista de Bolsa.
- $\triangleright$  La inscripción se debe realizar por única vez, por cada fondo de inversión.
- ➢ El horario habilitado para traslados a Fondos de Inversión, dependerá de los horarios que maneje la Fiduciaria o Comisionista de Bolsa destino.

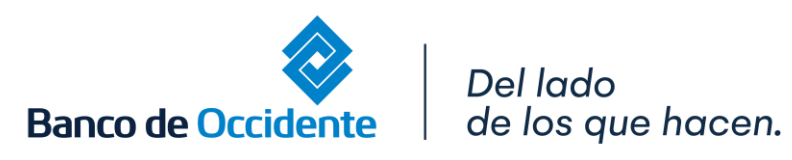

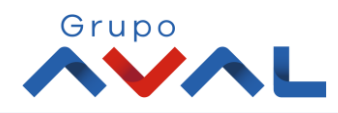

### **Ejemplo Certificado**

Del

➢ Para el certificado NO existe un formato especifico, solamente se debe cumplir con las condiciones expuestas anteriormente. Esta imagen es sólo un EJEMPLO.

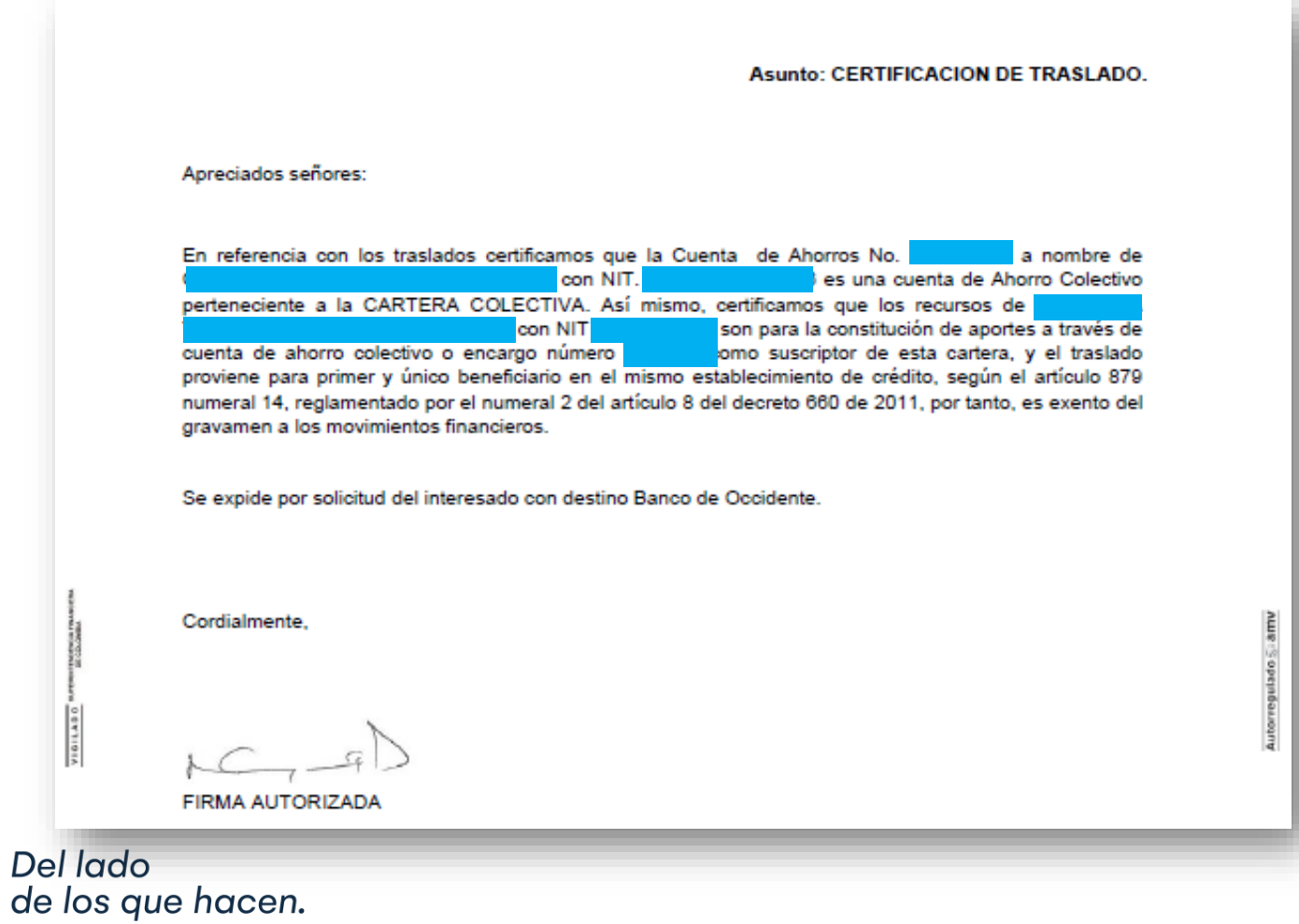

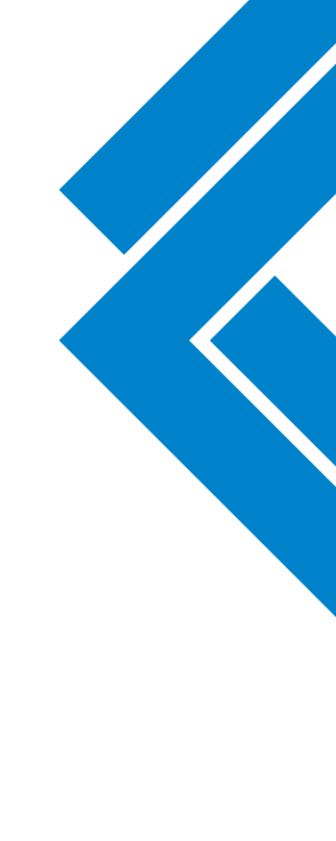

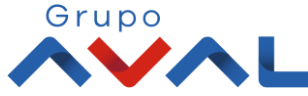

**Banco de Occidente** 

#### **1.** En el módulo de Transacciones selecciona la opción **«Productos Destino»**

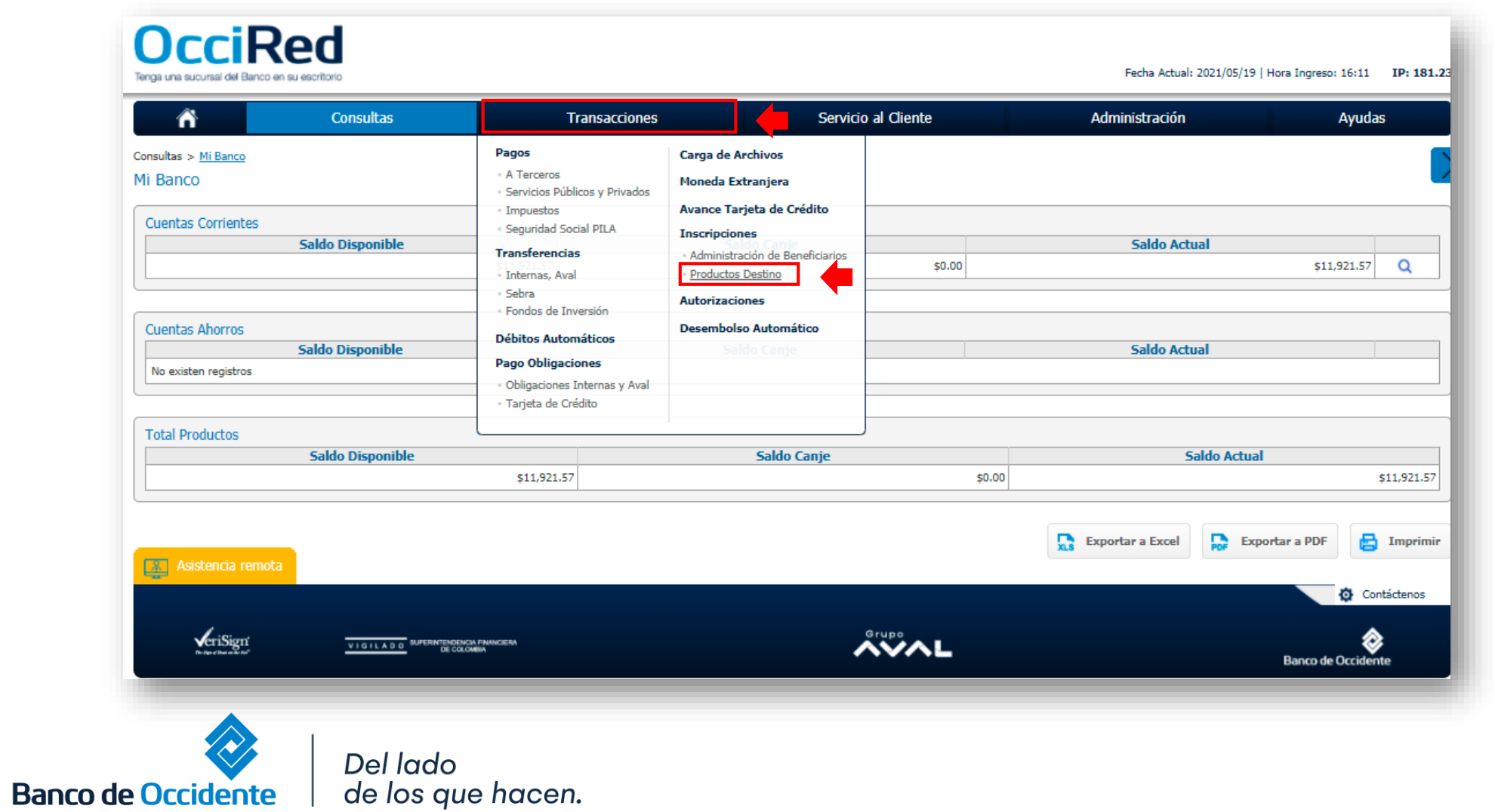

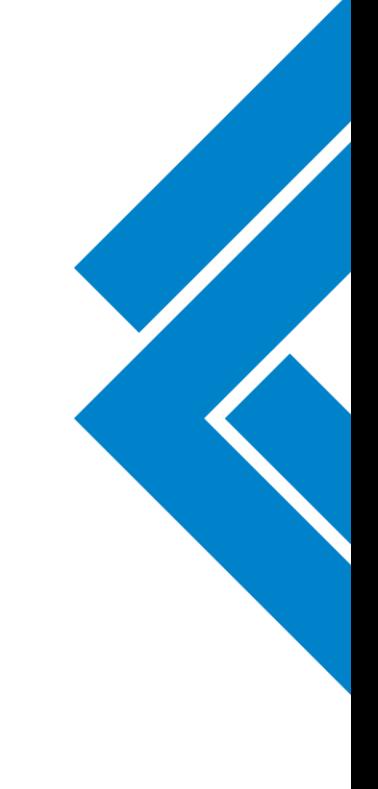

**2.** Da clic en la opción **«Inscribir»** y diligencia los datos de la cuenta destino del Banco de Occidente donde se encuentra el fondo de inversión de tu empresa

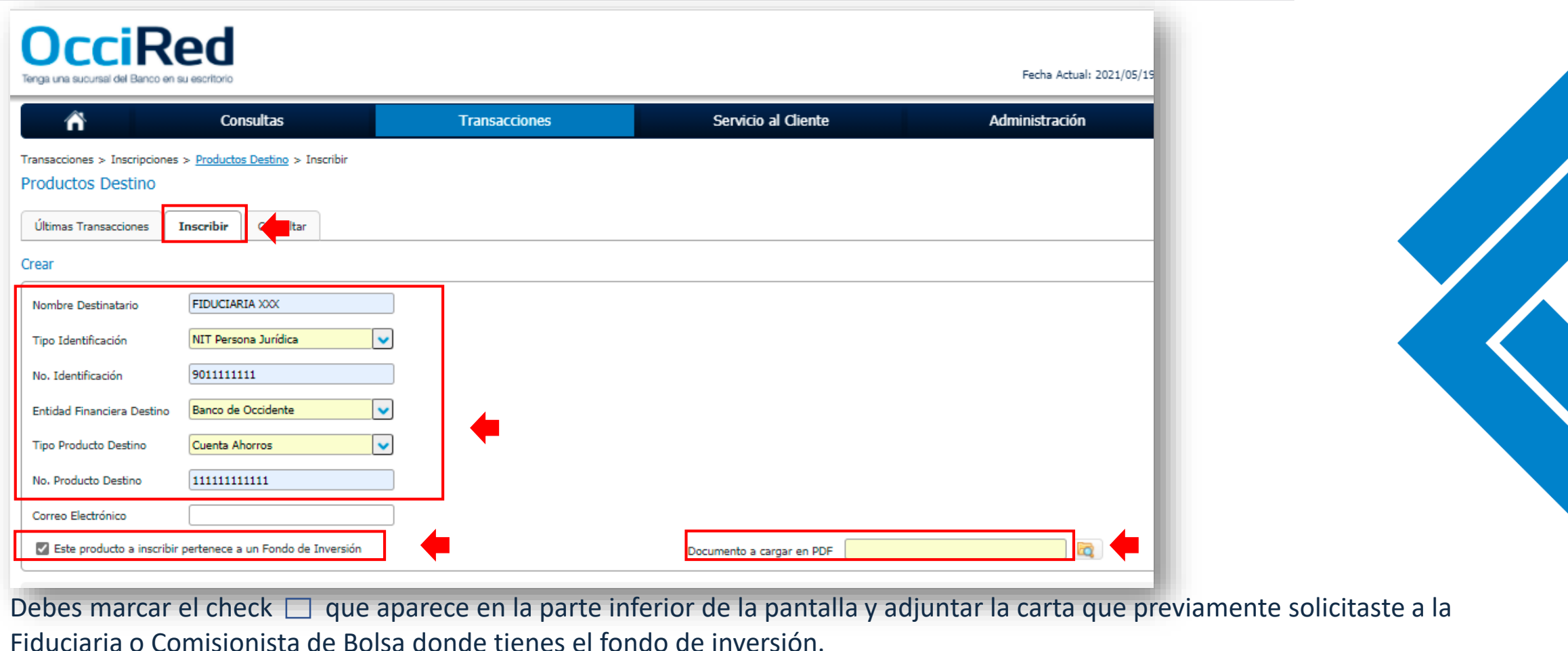

Del lado de los que hacen.

**Banco de Occidente** 

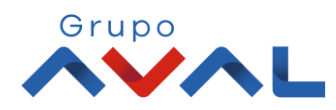

**3.** Ingresa la Clave o Token y da clic en el botón **«Aceptar y Confirmar».**

de los que hacen.

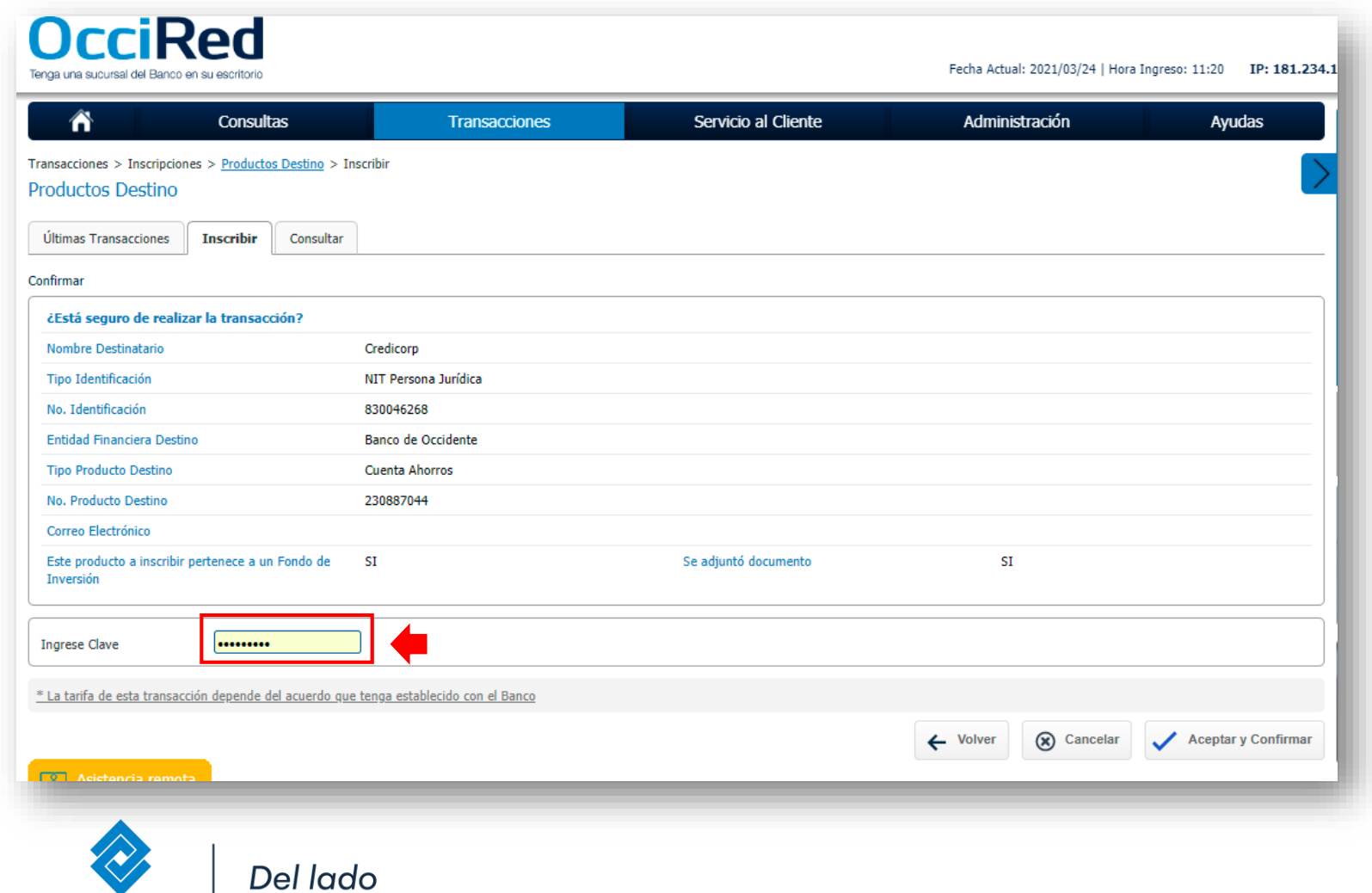

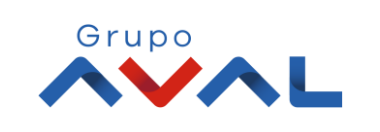

**Banco de Occidente** 

**4.** Aparecerá un mensaje del resultado exitoso de la inscripción de la cuenta destino

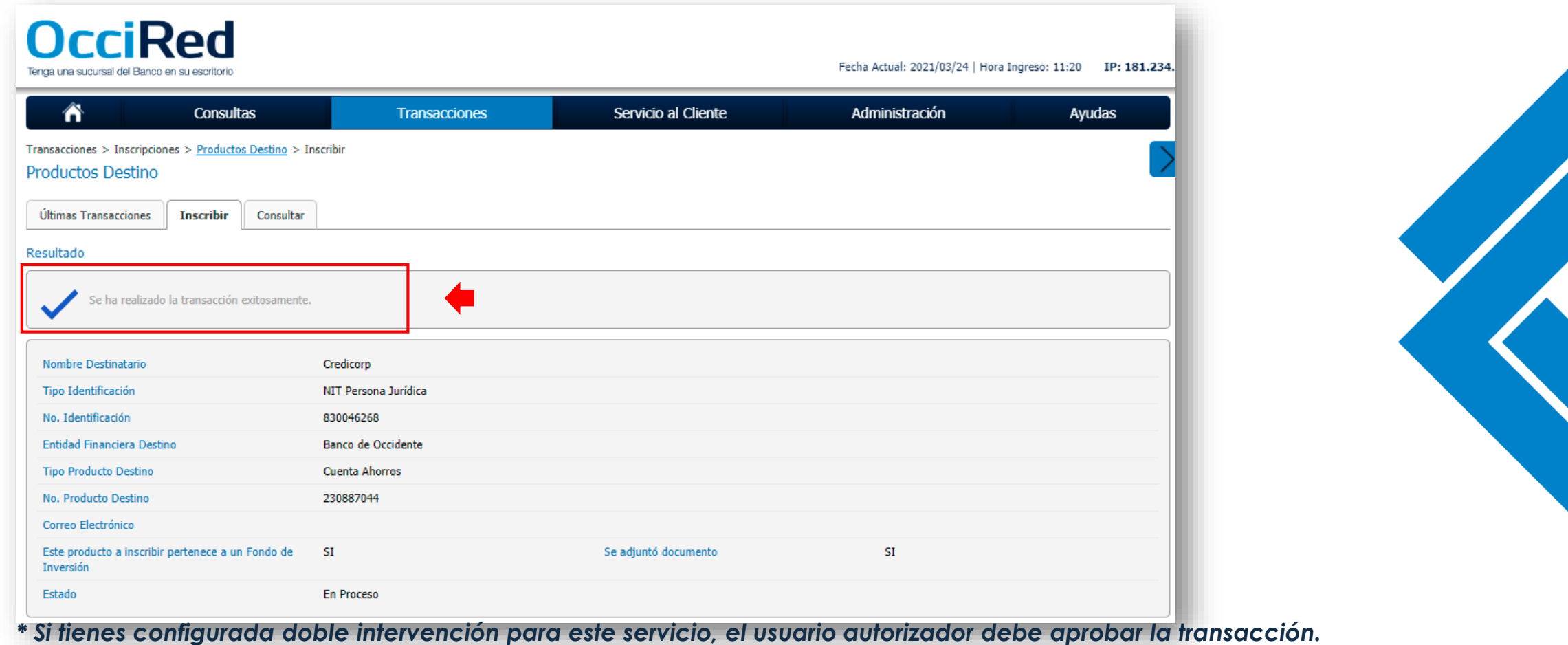

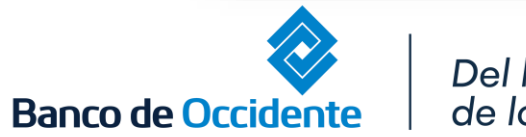

Del lado de los que hacen.

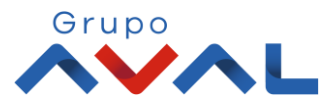

**5.** Una vez finalices la inscripción de la cuenta destino, debes dar clic en la opción **«Últimas Transacciones»**; tan pronto visualices en el estado EXI (exitosa), podrás realizar la Transferencia hacia Otras Fiduciarias y/o Comisionista de Bolsa.

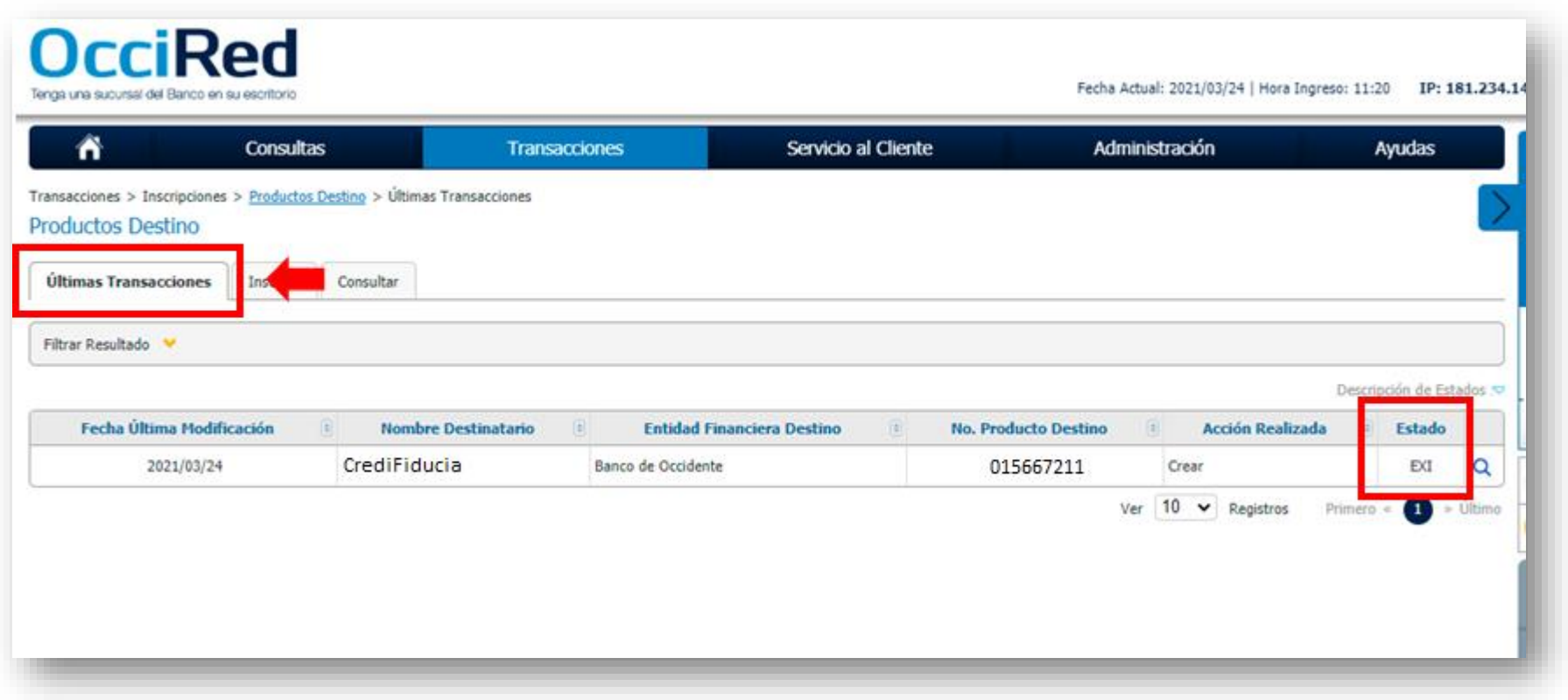

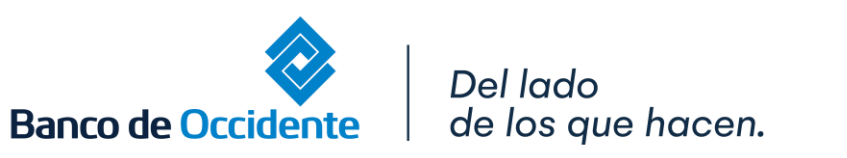

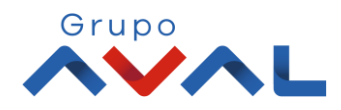